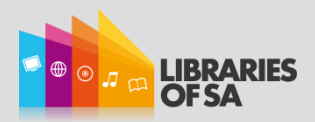

#### What is eResource Central?

eResource Central (eRC) provides simple, one-click access to digital materials through the Enterprise catalogue. It is called a discovery layer because it allows customers who were unaware of network eBooks and digital Audiobooks to find them as they use the catalogue.

Customers who find eBooks or Audiobooks through Enterprise may place holds or download titles directly from the Enterprise catalogue.

Access to OverDrive and ePlatform by Wheelers will continue to be available through the links on the catalogue. eRC simply provides another access point through the catalogue.

eRC integrates with the Enterprise log in, My Account page, and My Lists page.

To view an eBook or Audiobook in greater detail, just click on the title to bring up a new window. This window will show item availability, reviews, as well as catalogue data. You can also preview the title by clicking on the preview button.

eBooks or digital Audiobooks which are checked out will have zero availability and customers should place a hold.

# eBooks Through the Catalogue – FAQs

# How do I search for an eBook or digital Audiobook in the Catalogue?

eResource Central (eRC) integrates and displays eBooks and digital Audiobooks with searches for regular library catalogue material. To exclude regular library catalogue material from your search, select "eBooks and Audiobooks" from the drop down menu in the top left hand corner of the screen. (Next to the Home Icon)

Enter a search term or leave the search engine blank. Press the search button, and a title list will appear. If you want to refine these search results, you can use the limits drop-down menu.

## How to tell the difference between eBook and Audiobook titles

All digital titles will include a little grey square.

**This arrow indicates that the title is an eBook** 

 $\Box$  The headphone symbol indicates that the title is an Audiobook

### How do I borrow / check out a title?

The first step is to select a title. If the title is available, press "borrow." eRC will prompt you to log in, before asking you to select a format.

A pop-up screen may appear, preventing the automatic download of your title. If this occurs, click on "My Account" at the top of the screen. Go to the "Checkouts" tab and select Digital Checkout. You will be able to download your title by clicking its "Download" link. Titles may take up to 24 hours to display in Digital Checkouts.

If the digital item you choose is checked out, press "hold." You will be prompted to enter your e-mail address for notification purposes.

## Which format should I select?

eRC offers several digital formats. You will need to select the format that works best for you. eReaders will only read Adobe ePub, PDF, or ePub. HTML allows you to read an ebook title in your browser. Audiobooks are usually available in MP3 or streamed. All formats are functional in the Android and iOS apps.

## Why won't these digital books work with Kindle?

Due to licensing issues, digital titles will not work with Kindle. (Kindle Fire excepted). See the reasons why in the PDF [here.](http://www.libraries.sa.gov.au/webdata/resources/files/Why isn%E2%80%99t Kindle eReader compatible with library%E2%80%99s eBook & Audiobook service 2016.pdf) (you can access this PDF at: <http://www.libraries.sa.gov.au/page.aspx?u=535> )

More details concerning OverDrive device compatibility can be found here: [http://help.overdrive.com/?Sup=http://sapln.lib.overdrive.com/Support.htm&Kin=n](http://help.overdrive.com/?Sup=http://sapln.lib.overdrive.com/Support.htm&Kin=no#devices) o#devices

#### How do I return a title once I have finished?

Digital titles return automatically upon their due date – this means no overdue fees, and no need to log in to return a title.